# **Hunter®**

### **HPC** RETROFIT FACE PANEL FOR PRO-C® CONTROLLERS

### **Hydra**wise<sup>™</sup> Ready

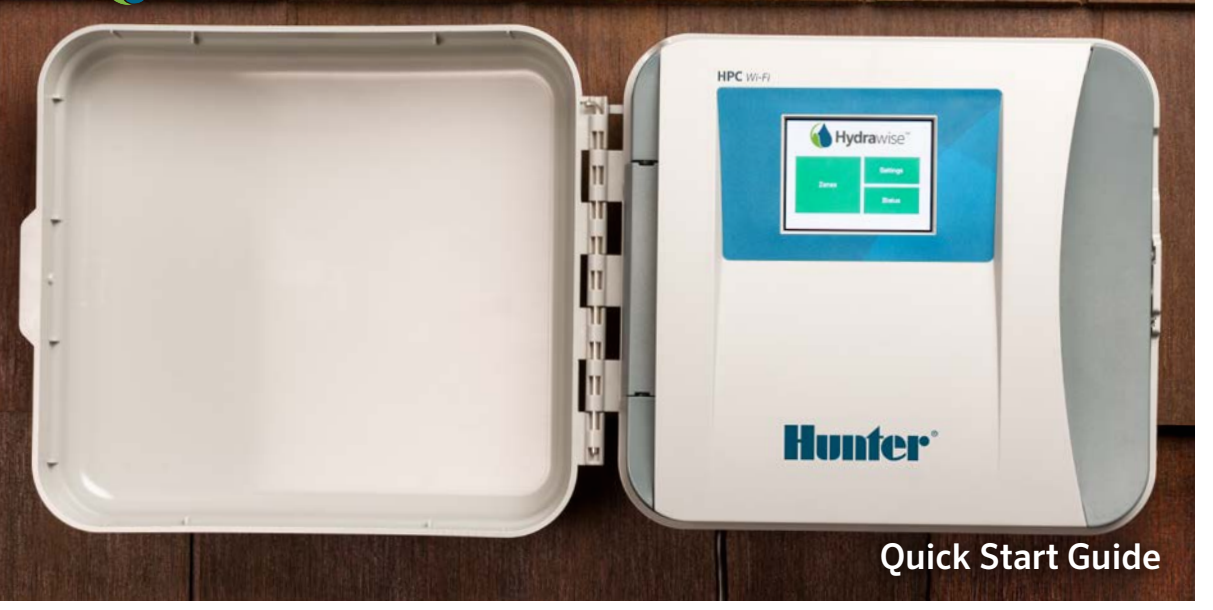

hunterindustries.com

# TABLE OF CONTENTS

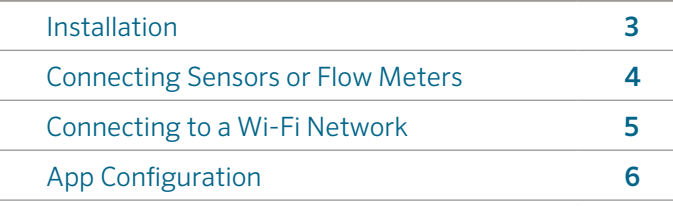

### HPC SUPPORT

Thank you for purchasing the Hunter HPC retrofit face panel, which converts your Pro-C<sup>®</sup> controller to Wi-Fi control. This Quick Start Guide will help you install and configure your HPC and connect to Wi-Fi. For Hydrawise™ cloud software support or help with your Hydrawise account, please visit hunter.direct/hpchelp.

#### Your HPC retrofit face panel box contains:

• One HPC retrofit face panel

# INSTALLATION

### Installing the HPC retrofit face panel

Ensure you have a strong Wi-Fi signal. Wi-Fi coverage can be easily tested using a smartphone. A signal strength of two or three bars is recommended. Wi-Fi connectivity can also be tested on the HPC itself (signal strength is shown when you select a wireless network).

### Mounting the controller

All necessary hardware is included for most installations.

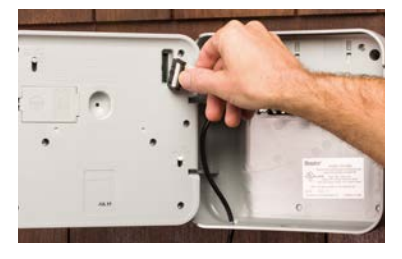

REMOVE PRO-C FACE PANEL *(with the power turned off)*

- Detach cable
- Release the hinge
- Remove faceplate

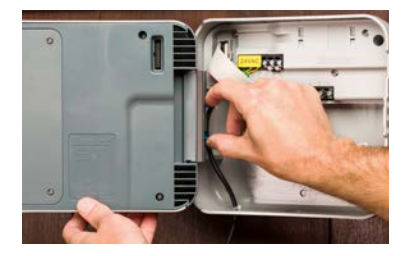

INSTALL HPC FACE PANEL

- Press hinges and attach
- Connect cable
- Close and turn power on

For installation, mounting, and station wiring instructions for your controller, please refer to your Pro-C® manual.

# CONNECTING SENSORS OR FLOW METERS (OPTIONAL)

An HPC-configured controller supports most open/closed contact sensors, such as Hunter rain and soil moisture sensors.

- 1. Connect one sensor wire to one of the two SEN ports on the controller.
- 2. Connect the other sensor wire to the other SEN port on the controller.
- 3. Configure in the Hydrawise app.

#### Wiring for standard Hydrawise 3/4" (20 mm) or 1" (25 mm) flow meters is as follows:

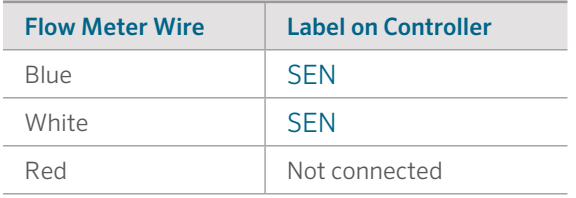

#### Wiring for open/closed contact sensors is as follows:

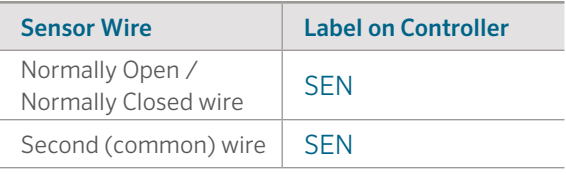

For full details, refer to the instructions provided with your sensor or flow meter.

Once you've wired your sensor, you must configure it in your Hydrawise account.

See Configuring Sensors hydrawise.com/support for full instructions on setting up sensors.

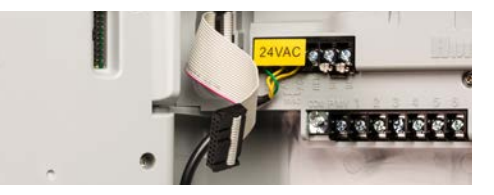

# CONNECTING TO A WI-FI NETWORK

When your controller is first powered on, it will run a short wizard to connect it to your wireless router.

If you're not using the initial startup wizard, go to the Wireless Settings section to make changes. For support, please contact hunter.direct/hpchelp.

### Using the wizard

1. Select your wireless network from the list shown on the controller display and press the **Confirm** button on screen.

> Note: If your network is not listed, check if the unit is within wireless range.

2. Enter your wireless password and press the OK button on keyboard.

Note: Make sure you press the OK button after you've entered your password. Pressing the Home  $\bigoplus$  or Back buttons will not save your changes.

When connecting to your wireless network, the Wi-Fi Icon  $\widehat{\mathbb{R}}$  at the bottom right of the controller screen will flash. Connecting takes about 30 seconds. When successfully connected, the Wi-Fi Icon  $\widehat{\mathbb{R}}$  will stop flashing and remain on.

# HYDRAWISE APP CONFIGURATION

To connect the HPC-configured controller to the Hydrawise app, follow these steps and then follow the on-screen instructions.

#### Register for an Account Online

1. If you have not already done so, go to **hydrawise.com** and register for an account.

#### Log in to Your Account

2. If this is your first time logging in, you will be guided through a setup wizard to help you with initial configuration of your controller.

The owner's manual and app instructions are located here: hydrawise.com/support

# TROUBLESHOOTING

Need more helpful information on your product? Find tips on installation, controller programming, and more.

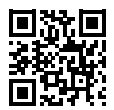

**2** hunter.direct/hpchelp

#### **U.S. FCC Statement**

This equipment has been tested and found to comply with the limits for a Class B digital device, pursuant to part 15 of the FCC Rules. These limits are designed to provide reasonable protection against harmful interference in a residential installation. This equipment generates, uses and can radiate radio frequency energy, and if not installed and used in accordance with the instructions, may cause harmful interference to radio communications. However, there is no guarantee that interference will not occur in a particular installation. If this equipment does cause harmful interference to radio or television reception, which can be determined by turning the equipment off and on, the user is encouraged to try to correct the interference by one or more of the following measures:

- Reorient or relocate the receiving antenna.
- Increase the separation between the equipment and receiver.
- Connect the equipment into an outlet on a circuit different from where the receiver is connected.
- Consult the dealer or an experienced radio/TV technician for help.

To satisfy FCC RF Exposure requirements for mobile and base station transmission devices, a separation distance of 8" (20 cm) or more should be maintained between the antenna of this device and persons during operation. To ensure compliance, operation at closer than this distance is not recommended. The antenna(s) used for this transmitter must not be co-located or operating in conjunction with any other antenna or transmitter.

#### **Industry Canada Statement**

This device complies with Industry Canada license-exempt RSS standard(s). Operation is subject to the following two conditions: (1) this device may not cause interference, and (2) this device must accept any interference, including interference that may cause undesired operation of the device.

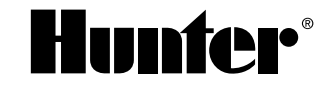

### RESIDENTIAL & COMMERCIAL IRRIGATION | *Built on Innovation®*

Learn more. Visit hunterindustries.com RC-049-QG-HPC EN 09/17